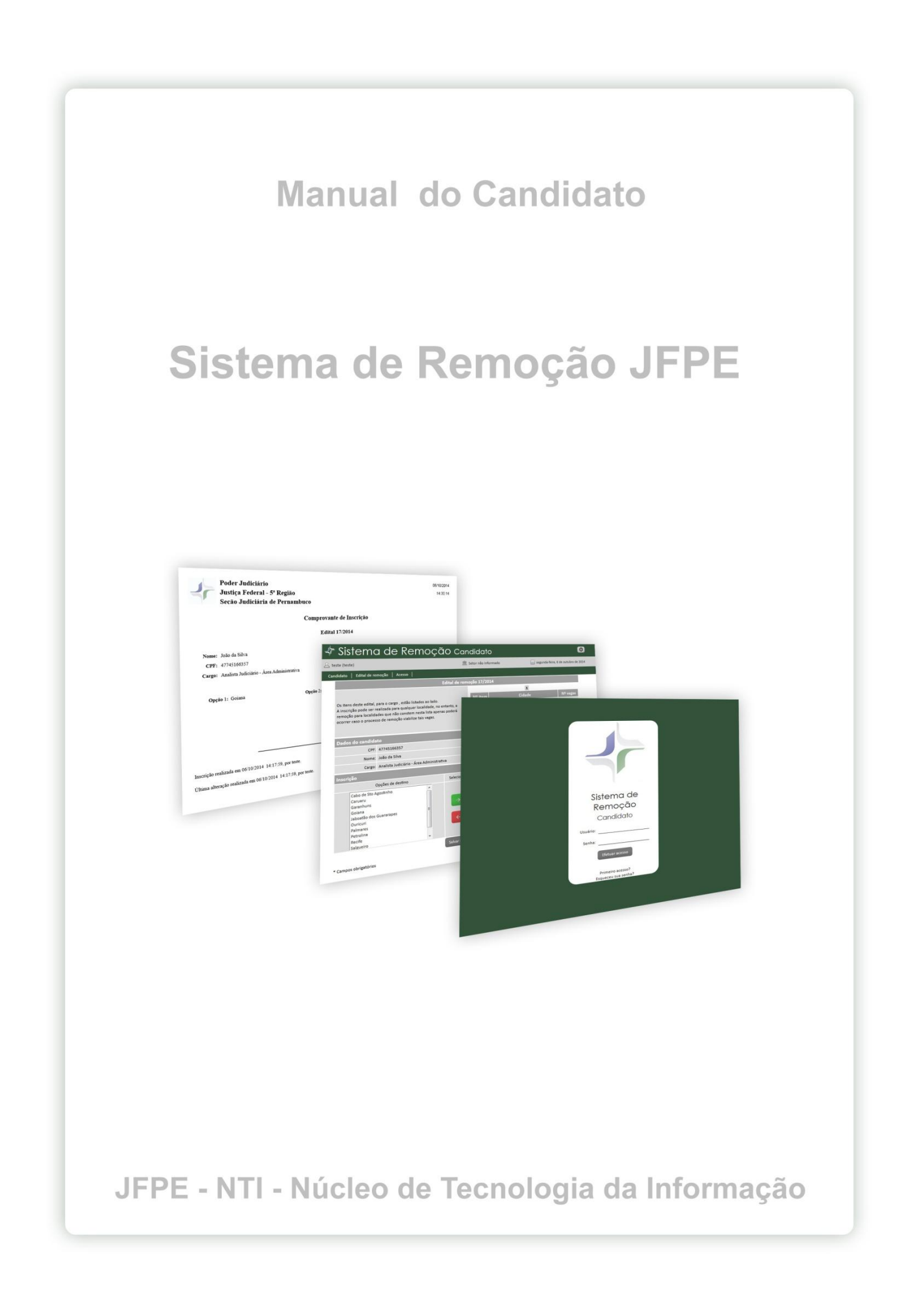

# Índice

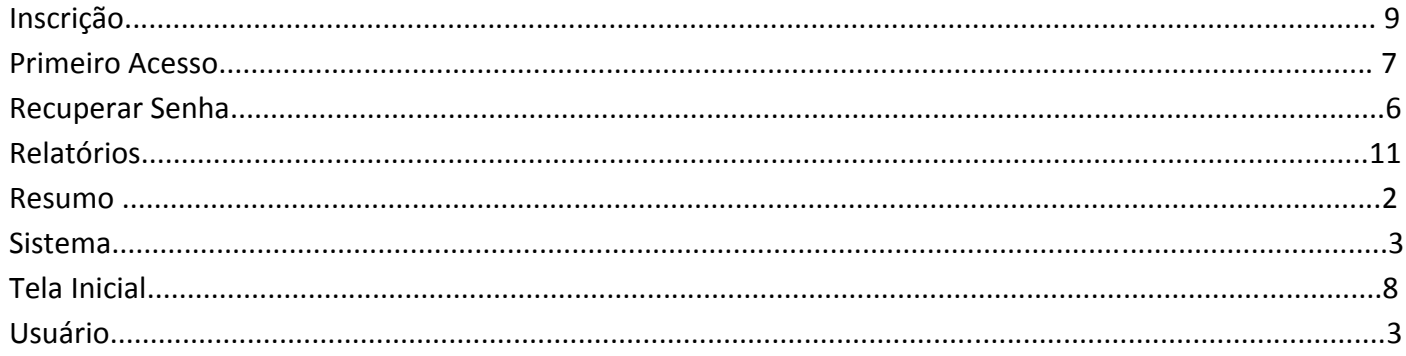

#### **Resumo**

Este manual tem como objetivo facilitar a utilização do Sistema de Remoção para o candidato, detalhando suas principais telas, funcionalidades e campos de preenchimento.

#### **Sistema**

Desenvolvido para que os candidatos a remoção possam acompanhar quais remoções estão havendo, se cadastrar caso se interessem por alguma e saber o resultado de maneira automática assim que a remoção for feita.

# **Usuário**

Para ter acesso ao sistema o usuário precisa estar cadastrado. Este cadastro é feito na tela inicial do sistema no link **Primeiro Acesso?**

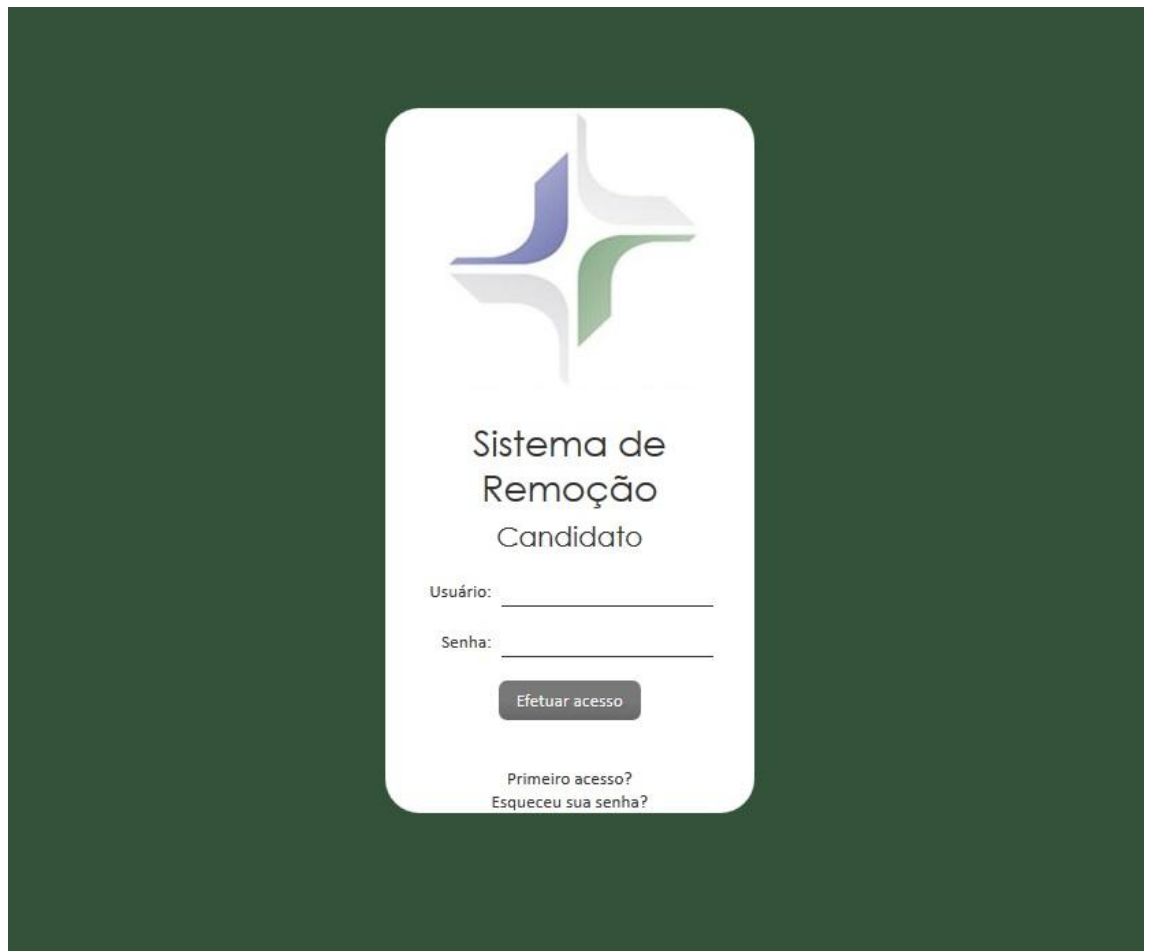

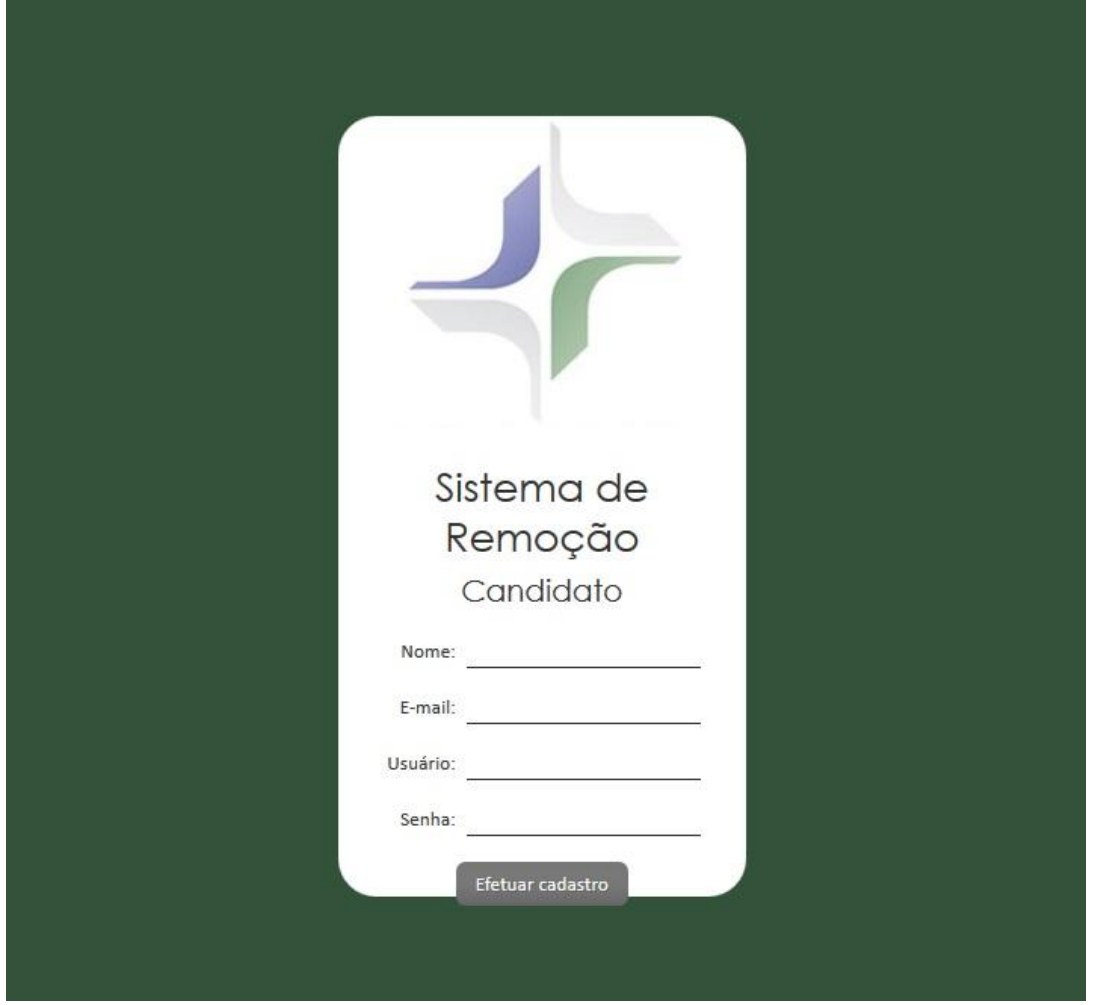

Clique na opção **Efetuar Cadastro**.

Na Tela de Login, preencha os campos Usuário e Senha e clique no botão **Efetuar Acesso**.

### **Recuperar Senha**

Se você perdeu sua senha, na tela de Login clique no link: **Esqueceu sua senha?**

O usuário será redirecionado para a tela abaixo.

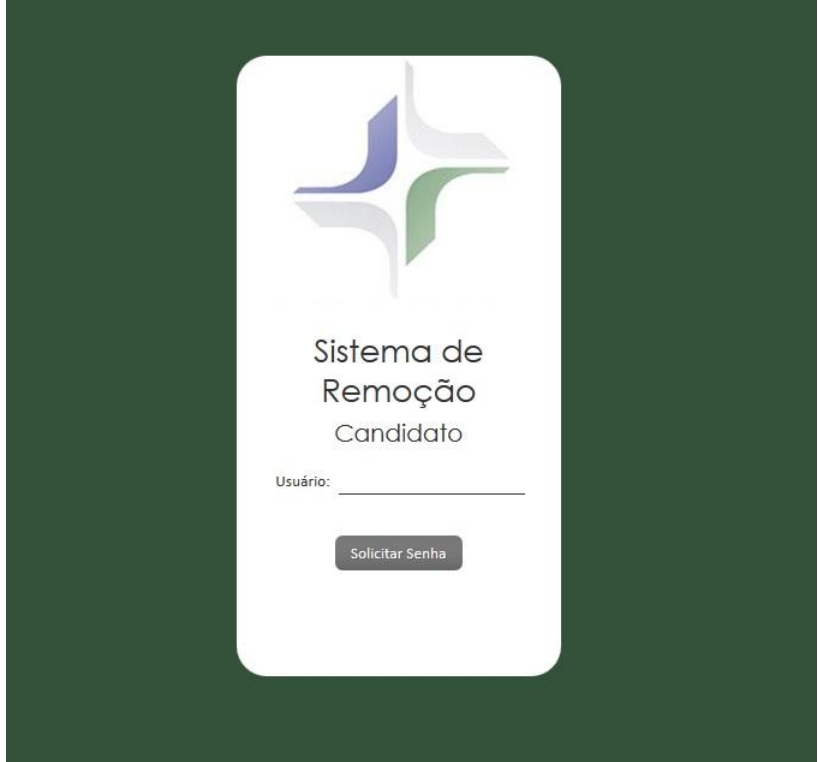

Preencha o campo **Usuário**, clique no botão **Solicitar Senha**, uma nova senha será enviada para o email que foi cadastrado anteriormente no sistema.

Verifique sua caixa de entrada, nela você receberá um e-mail do Sistema contendo sua nova senha.

Na tela de Login coloque o usuário e sua nova senha.

#### **Primeiro Acesso**

Assim que fizer o primeiro acesso, o usuário irá para a tela **Solicitação de Cadastro de Candidato**, e receberá o seguinte aviso.

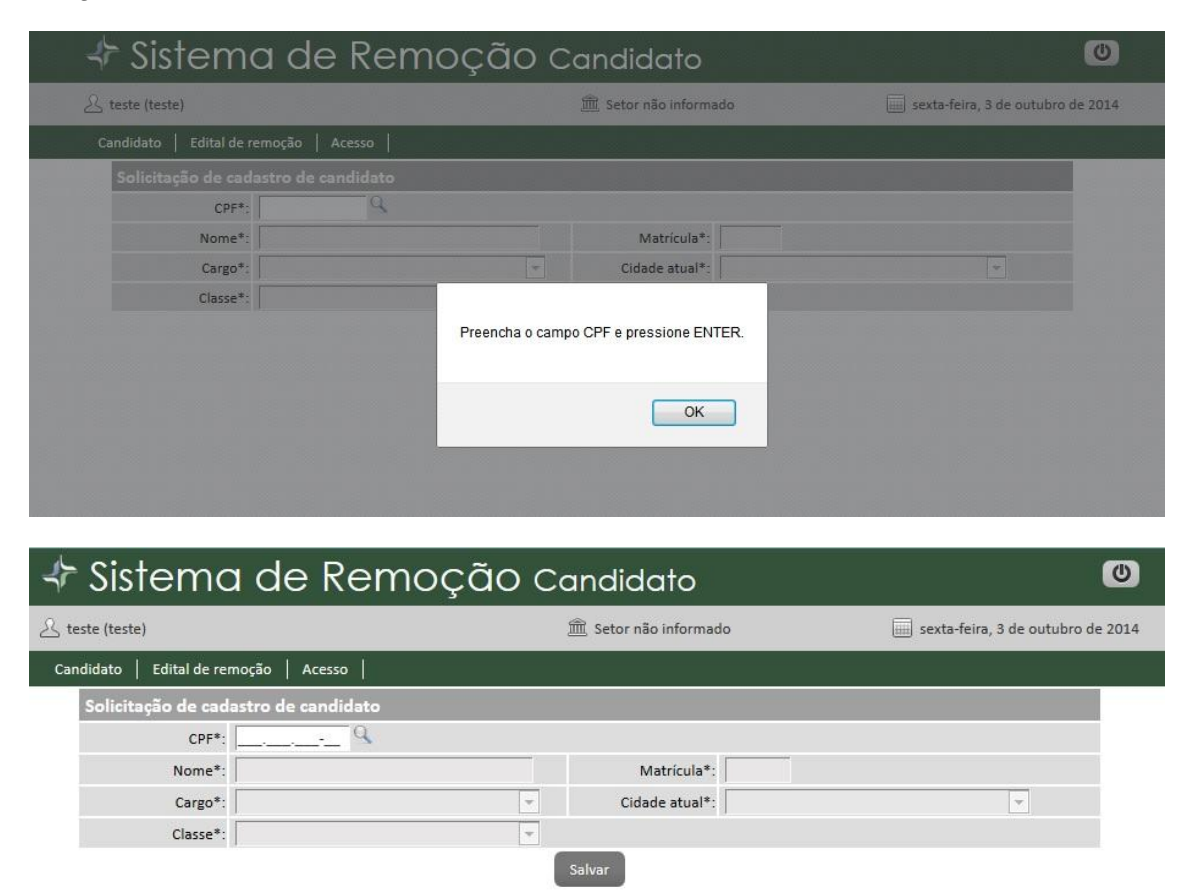

Preencha o campo CFP e aperte na lupa(<sup>Q</sup>), isso habilitará os outros campos para que possam ser preenchidos.

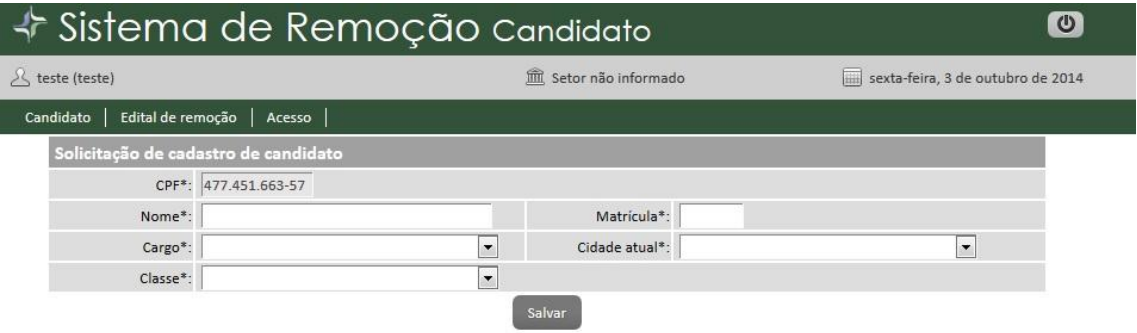

Preencha-os e aperte no botão **Salvar**.

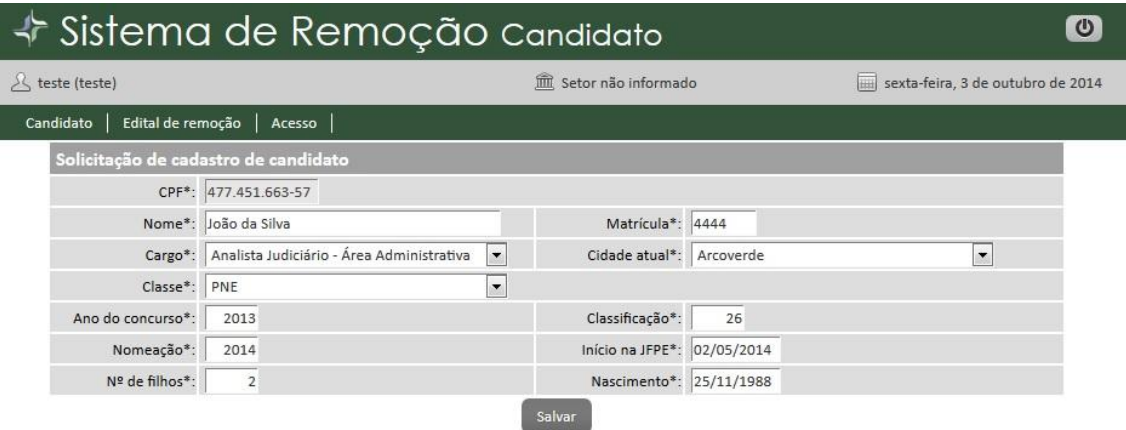

Seu cadastro será analisado pelo setor de treinamento, podendo estar sujeito a modificações pelo mesmo.

### **Tela Inicial**

Na tela inicial do sistema são mostrados os editais de remoção que estão disponíveis.

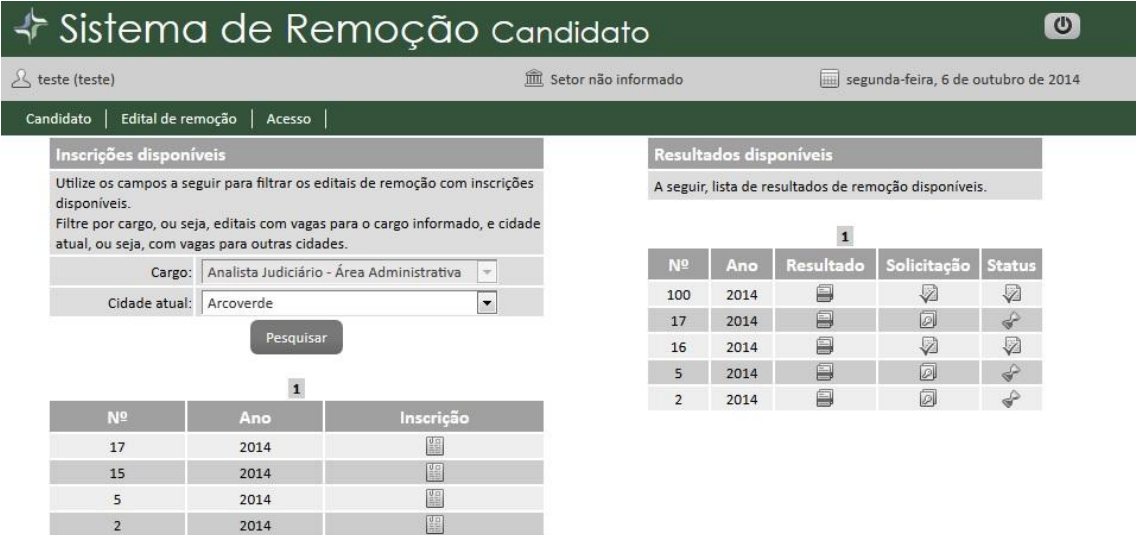

É possível fazer pesquisas de remoções de acordo com os locais que o candidato está interessado.

Ao apertar em **Inscrição**, o candidato poderá ver os detalhes do edital.

## **Inscrição**

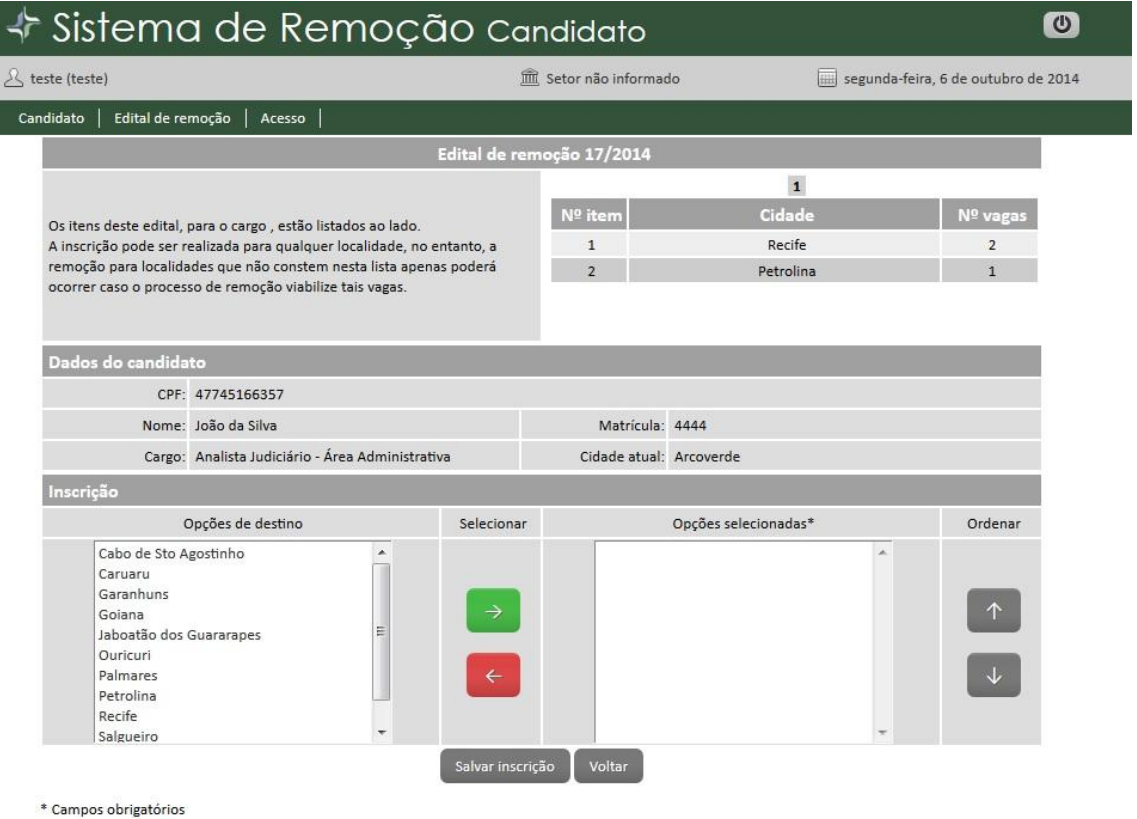

Na parte superior direita desta tela há uma tabela com as cidades disponíveis e o número de vagas correspondentes.

O candidato deve selecionar todas as cidades que desejar, não apenas as cidades disponíveis. Ao longo da remoção pode aparecer alguma vaga em qualquer outra cidade.

O candidato deve selecionar as cidades em ordem de prioridade. Por exemplo, o candidato abaixo deseja ir para Goiana, Petrolina e Salgueiro. Goiana tem prioridade em comparação a Petrolina e Salgueiro, e Petrolina tem prioridade em comparação a Salgueiro.

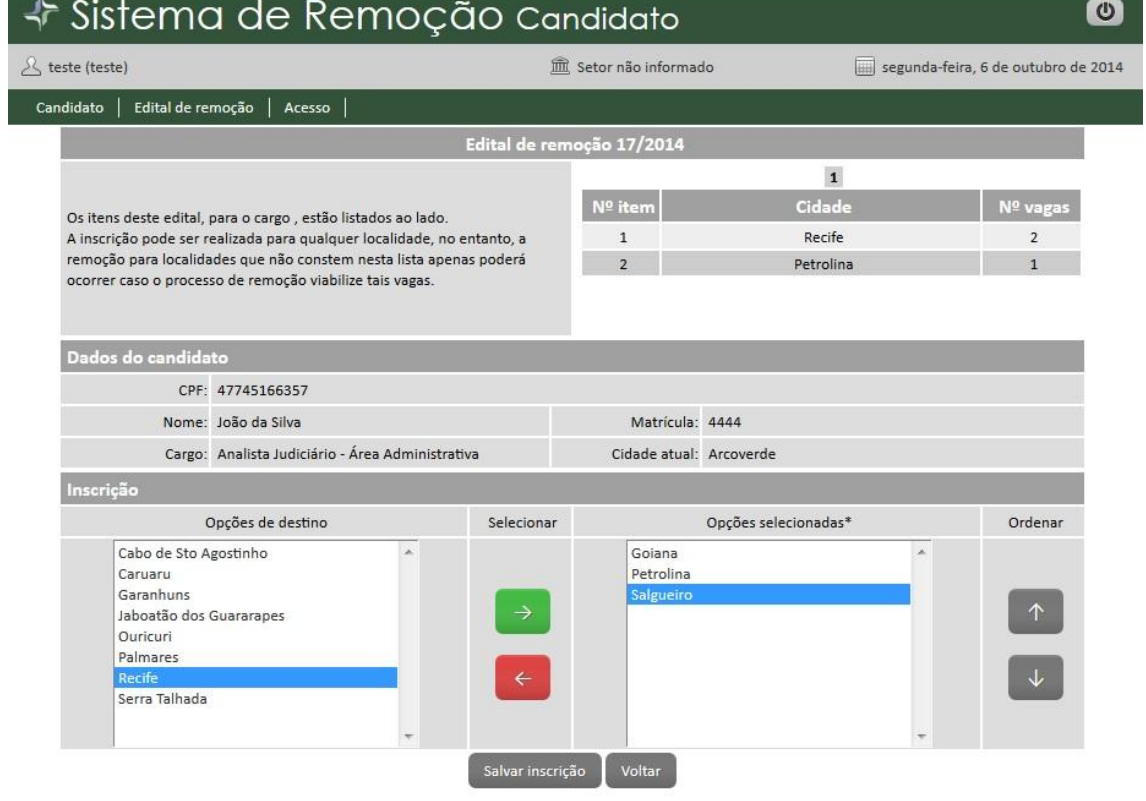

Tendo selecionado todos os lugares desejados, deve-se apertar o botão **Salvar Inscrição**.

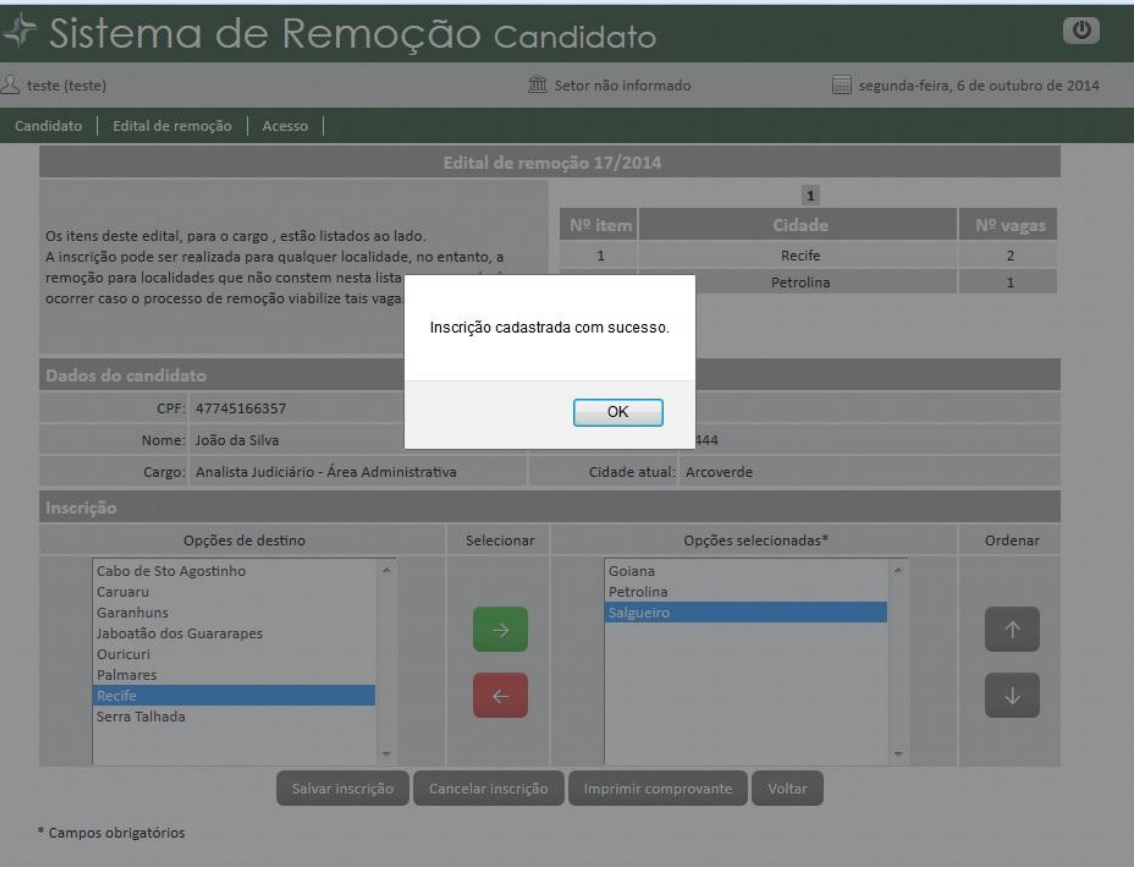

<sup>\*</sup> Campos obrigatórios

#### **Relatórios**

Com sua inscrição feita, é possível imprimir o comprovante de inscrição no edital de remoção.

06/10/2014 Poder Judiciário 14:30:14 Justiça Federal - 5<sup>ª</sup> Região Secão Judiciária de Pernambuco Comprovante de Inscrição **Edital 17/2014** Nome: João da Silva CPF: 47745166357 Matrícula: 4444 Cargo: Analista Judiciário - Área Administrativa Cidade atual: Arcoverde Inscrição Opção 1: Goiana Opção 2: Petrolina Opção 3: Salgueiro

Inscrição realizada em 06/10/2014 14:17:59, por teste.

Última alteração realizada em 06/10/2014 14:17:59, por teste.

Quando a remoção é realizada, é possível ver o relatório de remoção.

Poder Judiciário Justiça Federal - 5ª Região Seção Judiciária de Pernambuco 06/10/2014 15:09:33

Resultado da remoção

**Edital 2/2014** 

#### Analista Judiciário - Área Administrativa

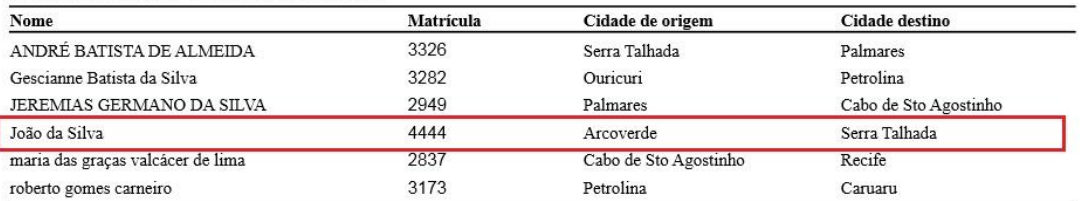